## **Інструкція з використання та завантаження публікацій до електронного репозитарію Дніпропетровського державного університету внутрішніх справ**

Електронний репозитарій ДДУВС – це електронний архів, що забезпечує накопичення, зберігання та розповсюдження наукових досліджень науковопедагогічних працівників і здобувачів вищої освіти університету. Електронний репозитарій (далі – ЕР) сприяє поширенню наукових досліджень у світовому науковому просторі.

#### **1. Пошук у ЕР**

Пошук i перегляд документiв доступний всiм користувачам (авторизованим та неавторизованим).

Пошук відбувається через структуру репозитарiю (фонд - підфонди зібрання) або за параметрами через панель пошуку:

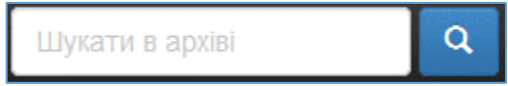

Пошук може здійснюватися:

- за тематичними фондами i зібраннями;

- за датою публікацій;

- за авторами;

- за назвами;

- за ключовими словами.

Шляхом активізації поля Пошук здійснюється контекстний пошук, включаючи тексти доданих файлів, анотацій та назви публікацій.

Уточнюючий пошук в полі "Шукати в архіві" дозволяє поєднувати декілька полів та ознак – за спаданням/зростанням, кількістю результатів на сторінці, використовувати операнди (наприклад, Містить, Дорівнює та ін.).

Зміна параметрів пошуку здійснюється натисканням на кнопку "Оновити".

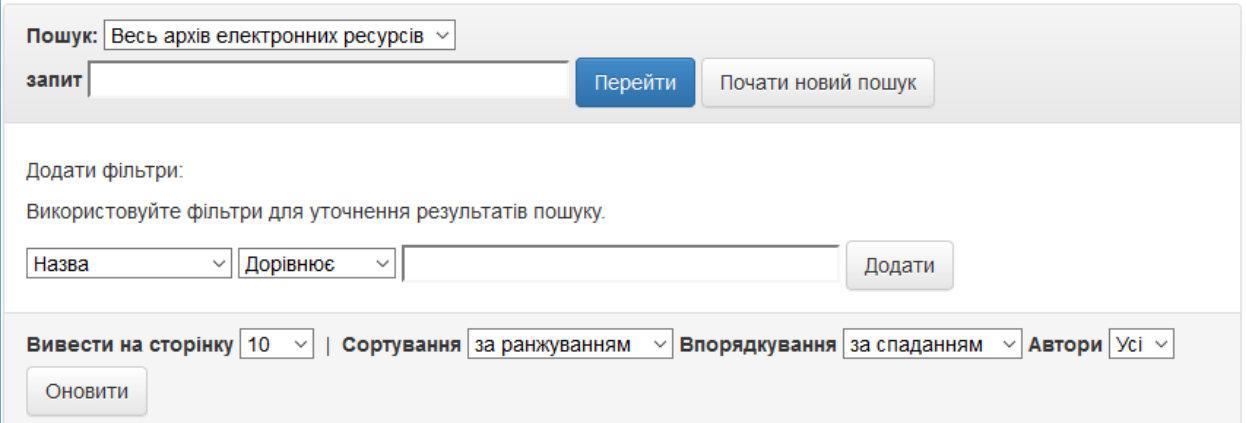

# **2. Перегляд публікацій**

Для перегляду публікації необхідно вибрати відповідний заголовок в списку i таким чином перейти до опису матеріалу.

Опис матеріалу здійснюється в двох варіантах: в скороченому i в повному. Для перегляду повнотекстової електронної копії матеріалу необхідно натиснути на посилання «Переглянути/Відкрити».

Переглянути/Відкрити

# **3. Доступ та публікація у ЕР**

Для пошуку та перегляду матеріалів розміщених у репозитарiї реєстрація не вимагаються.

Публікувати матеріали в ЕР має право тільки певний перелік осіб:

- працівник бібліотеки ДДУВС (далі - адміністратор ЕР), який відповідальний за публікацію наукових видань у системі ЕР;

- зареєстровані науково-педагогічні працівники університету;

- працівники, що здійснюють інформаційно-технічну підтримку ЕР.

Користувачу необхідно зареєструватися у системі ЕР, якщо йому потрібно викласти наукові публікації та їхній опис.

Для проходження реєстрації у системі ЕР, отримання або відновлення своїх даних автентифікації (логін i пароль) необхідно звернутися до адміністратора ЕР або до працівників, що здійснюють інформаційно-технічну підтримку ЕР. Для відновлення лише пароля можна скористатися формою «Ви забули пароль?», яка знаходиться на веб-сторінці автентифікації.

# **4. Публікація наукових видань у системі ЕР**

Процес розміщення наукових видань потребує заповнення спеціальних полів інформацією (метаданими) про документ, а також додавання файлів з повнотекстовими версіями документів.

Перейдіть на веб-сайт системи ЕР [\(http://er.dduvs.in.ua/\)](http://er.dduvs.in.ua/). Для цього копіюємо це посилання (Ctrl + C), вставляєм (Ctrl + V) у поле пошуку інтернет браузера i задаємо пошук. Заходимо на відповідний ресурс.

На головній сторінці веб-сайту ЕР ДДУВС, у верхньому правому кутi натисніть на кнопку «Вхід» та оберіть пункт «Мій архів матеріалів»

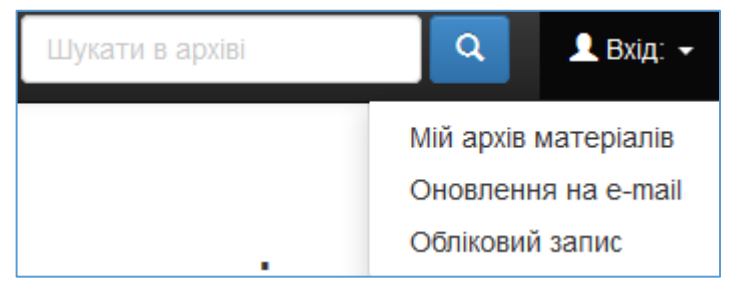

Після того як відкриється веб-сторінка автентифікації вкажіть ваші особисті данні для входу у систему ЕР.

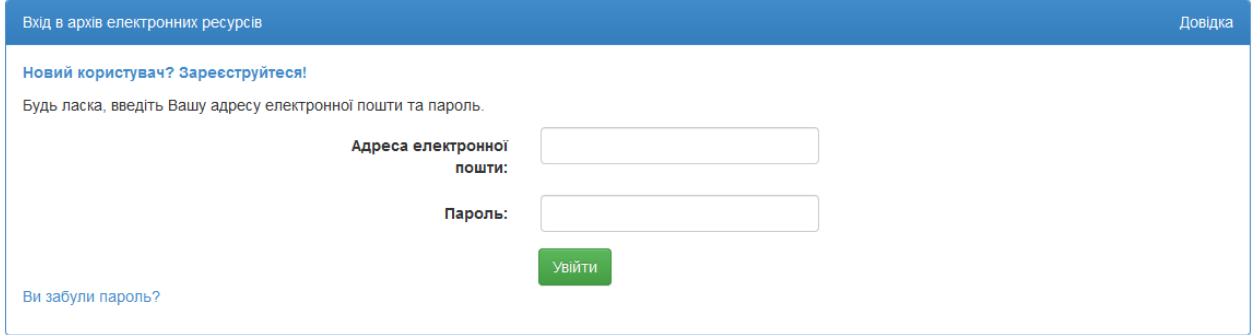

Після входу натисніть на кнопку «Відправити новий матеріал».

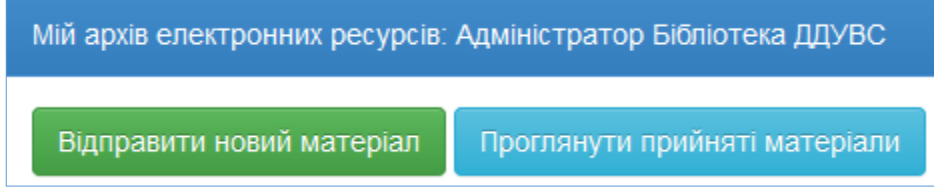

Оберіть одне з доступних вам для публікації зібрань (у переліку будуть лише зібрання, доступ д яких за вашим проханням відкрив адміністратор ЕР), що відповідає типу вашої публікації та натисніть «Далі».

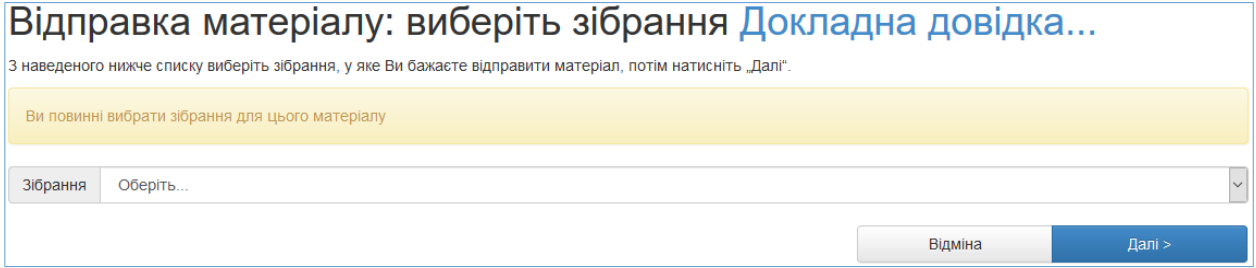

Публікація включає в себе декілька етапів, що передбачають заповнення відповідних форм. Від правильності, коректності і повноти заповнення полів форм залежатиме ваш індекс цитування й рівень «видимості» вашої публікації відомими пошуковими онлайн-сервісами.

Етапи заповнення форм відображаються у верхній частині веб-сторінки.

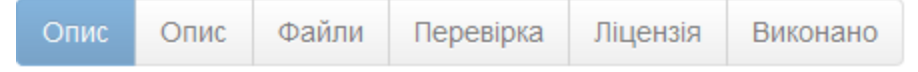

На кожному етапі слід обов'язково заповнити поля, які помічені зірочками (\*). Деякі поля можуть приймати кілька значень одночасно. У такому разі для виділення кількох значень з переліку слід утримувати натиснутою клавішу «Ctrl». Певні поля можуть містити можливість вибору лише одного елемента з попереднього визначеного переліку (мова статті та ін.).

Деякі поля можуть приймати кілька різних текстових значень (ключові слова, прізвища співавторів). При цьому з правого боку від таких полів будуть доступні кнопки «Додати ще». Для видалення одного з елементів слід натиснути кнопку «Вилучити цей елемент».

Перехід до наступного етапу можна виконати за допомогою кнопки «Далі». Якщо з певних причин доводиться перервати процес публікації на поточному етапі, то зберегти попередньо заповнену інформацію, можна за допомогою кнопки «Відміна та зберегти», що розташована під формою. Це дасть змогу в майбутньому продовжити заповнення онлайн-форми конкретної публікації.

Уважно стежте за інформативними підказками й підписами до кожного поля.

## **Етап 1. Опис (початковий).**

На цьому етапі слід вказати основні бібліографічні дані: авторів, співавторів, назву українською, назву англійською (поле «Інша назва»), дату публікації, тип публікації та ін.

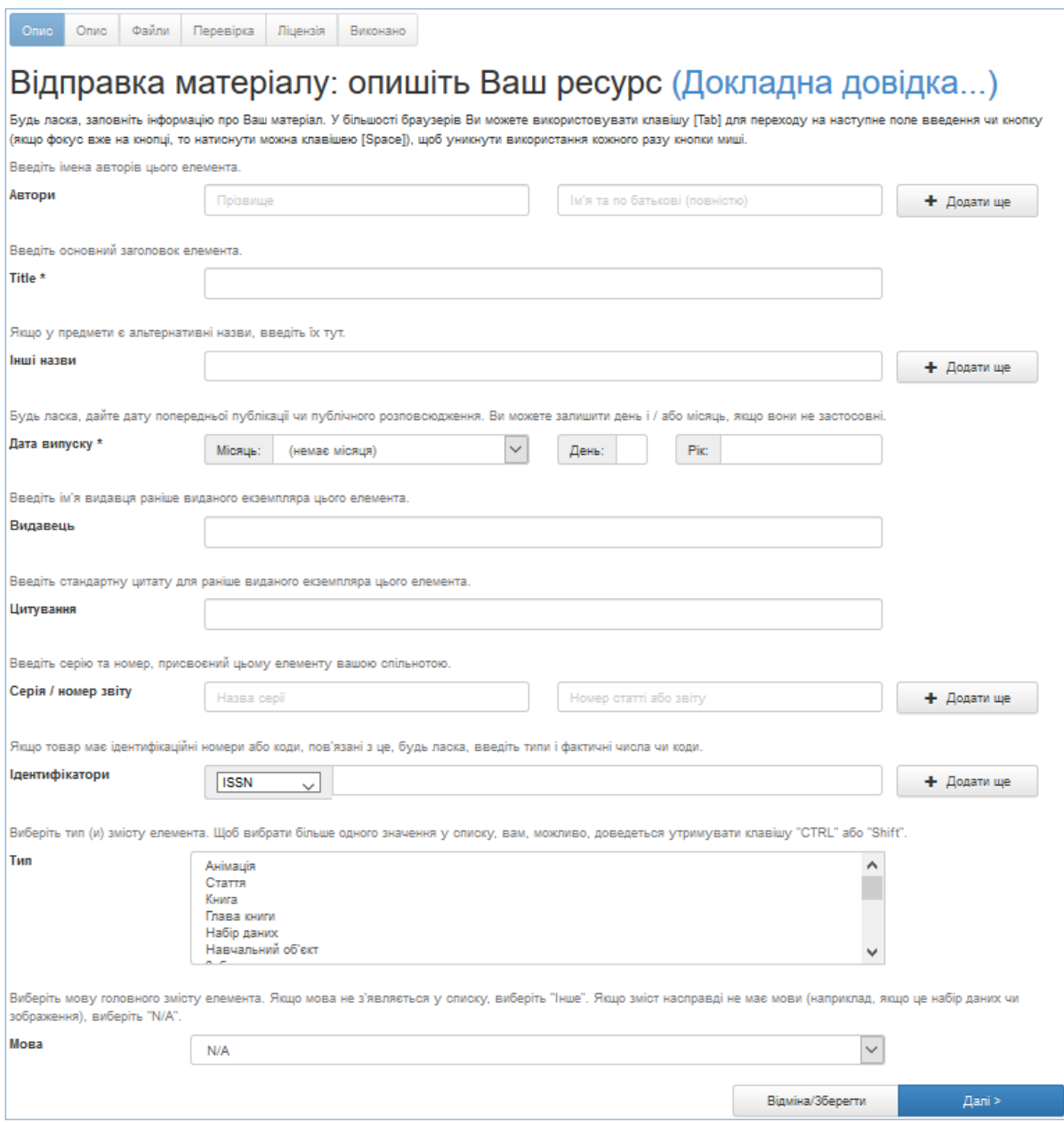

# **Етап 2. Опис (кінцевий).**

На цьому етапі треба ввести додаткові дані про публікацію: ключові слова (кожне – в окреме поле), анотацію (англійську версію – в окреме поле) та ін.

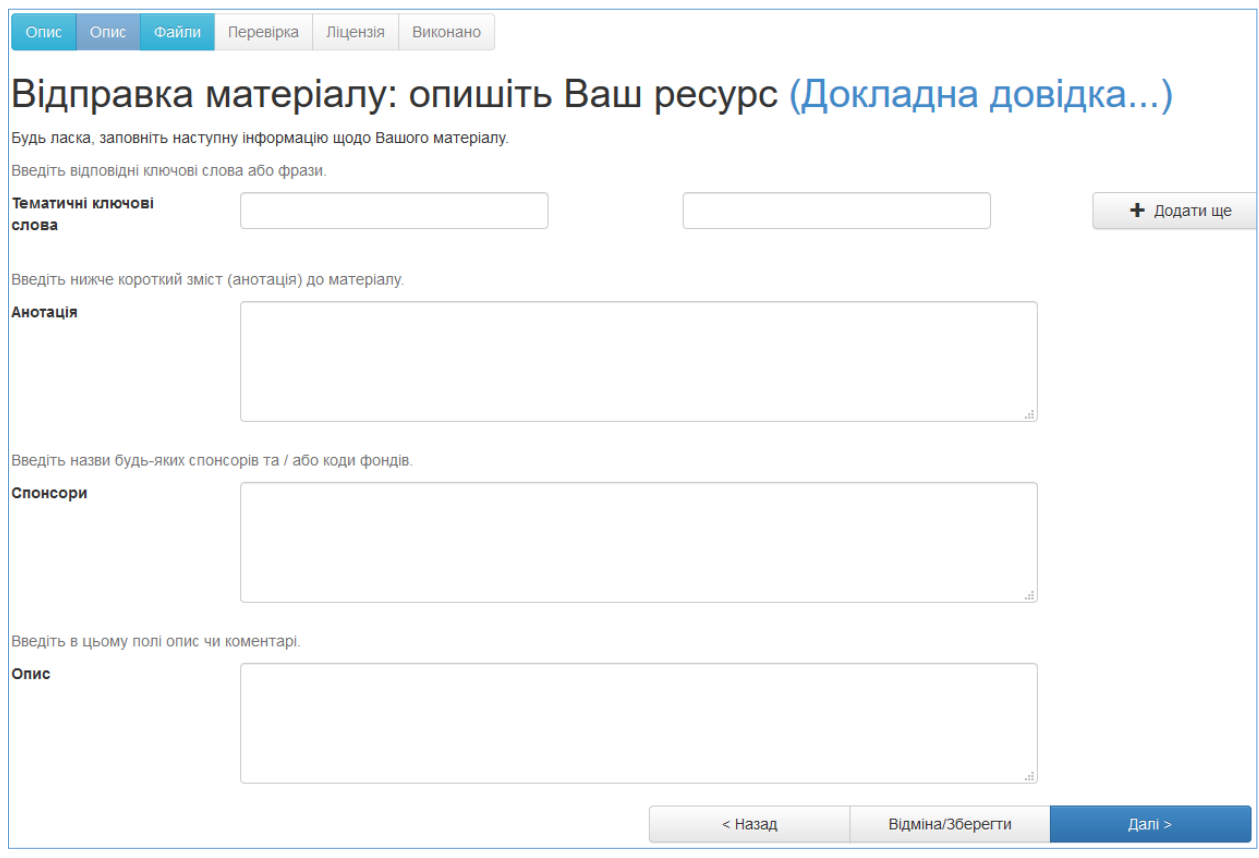

# **Етап 3. Файли.**

На цьому етапі слід завантажити з вашого ПК електронні версії публікацій (як правило, у розширенні .pdf). Зробити це можна двома способами: або перетягнувши документ мишкою на відповідну обасть вебсторінки, або натиснувши на посилання «Оберіть файл або перетягніть його мишкою…», знайти файл на ПК в стандартному вікні, що з'явилося, обрати файл і натиснути кнопку «Відкрити». При цьому ім'я файлу з'явиться у вікні браузера. Після цього слід заповнити поле «Description» (Опис файлу) та натиснути кнопку «Далі».

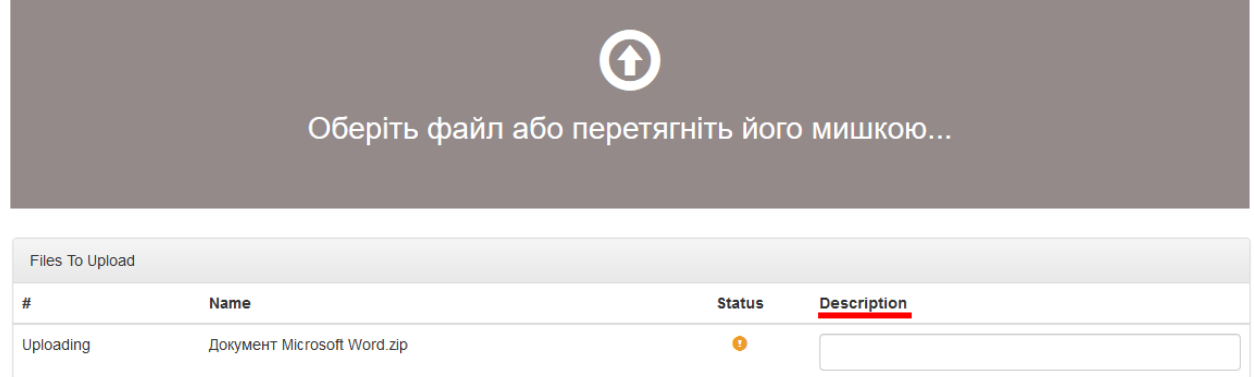

Після цього файл буде завантажено на сервер, а вам буде запропоновано додати ще один чи кілька файлів (можливо, презентацію до виступу та ін.). Завершити цей етап можна, натиснувши ще раз кнопку «Далі».

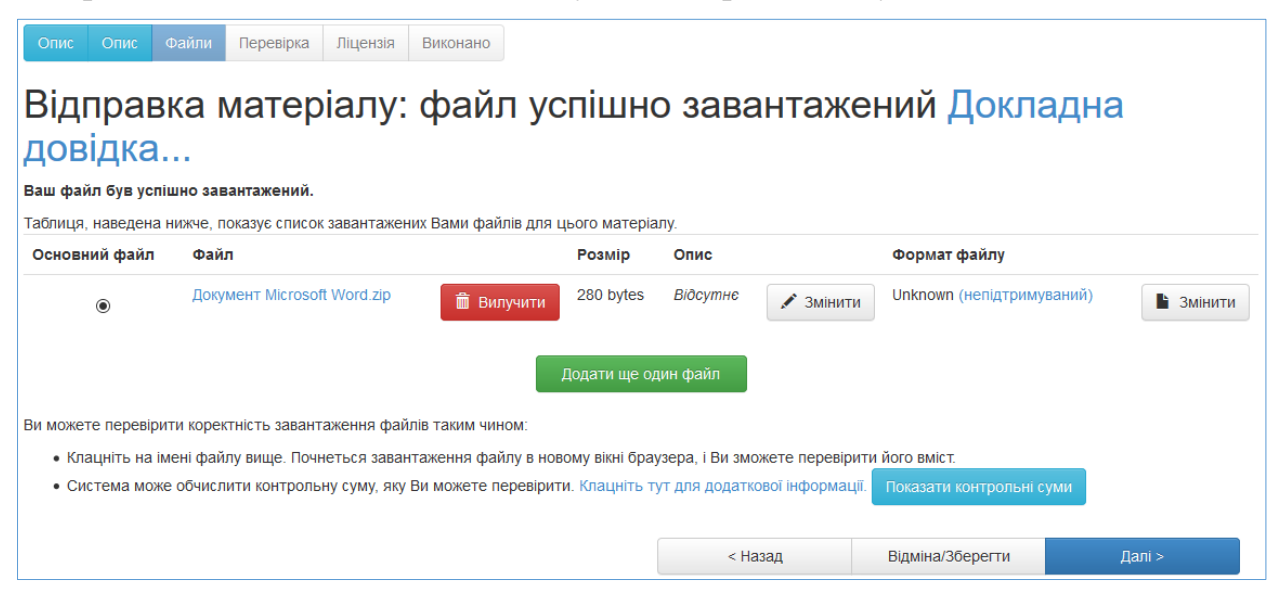

#### **Етап 4. Перевірка.**

На цьому етапі треба уважно перевірити всі заповнені вами відомості про публікацію та у разі потреби виправити їх, натиснувши відповідну кнопку, що знаходиться з правого боку від інформаційних блоків. Для переходу до наступного етапу необхідно натиснути на кнопку «Далі».

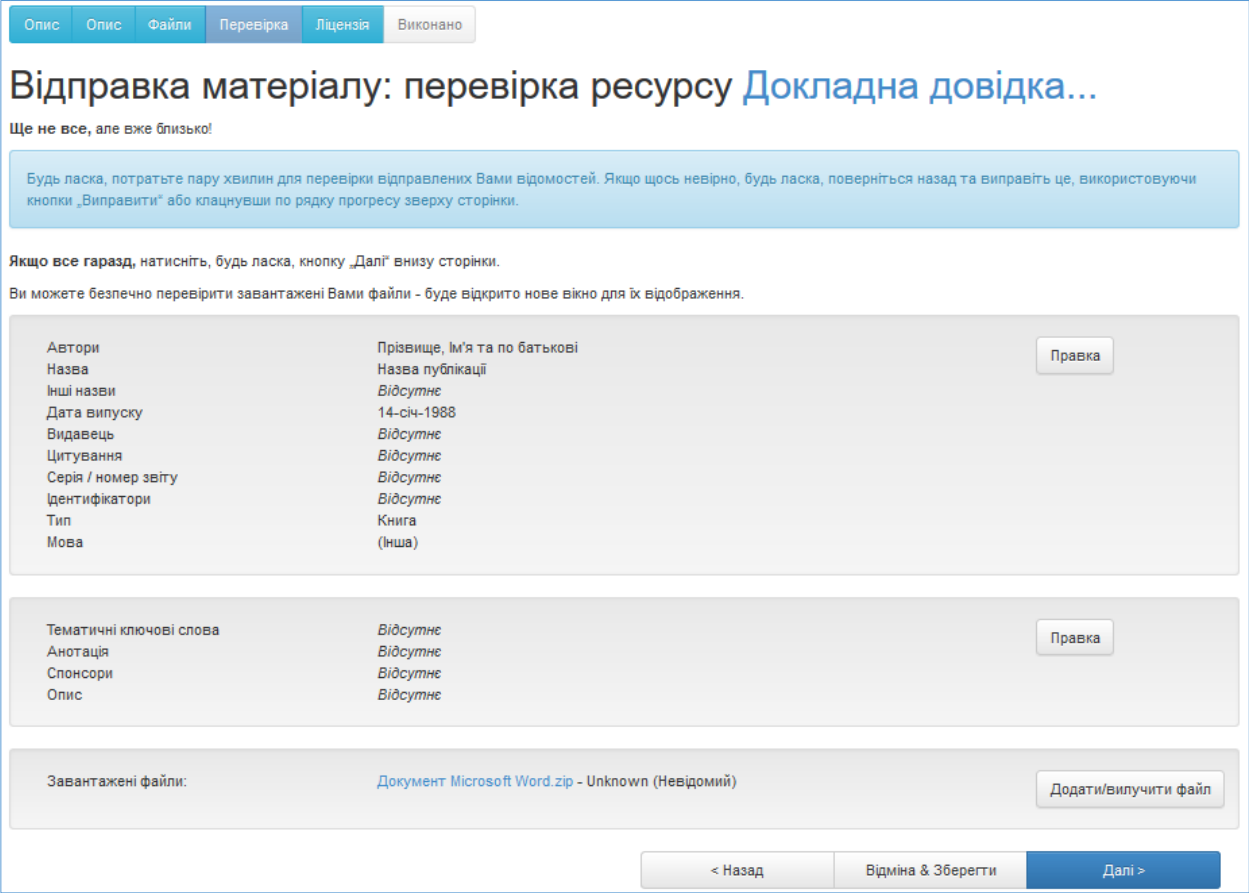

## **Етап 5. Ліцензія.**

Треба уважно ознайомитися з Ліцензійними умовами розміщення матеріалу в ЕР. Для публікації необхідно погодитися із запонованими ліцензійними умовами.

Якщо Ви погоджуєтеся з умовами ліцензії, котрі відображаються на Вашому дисплеї, потрібно це підтвердити натиснувши «Я даю згоду на цю ліцензію».

Якщо Ви не даєте згоду виберіть опцію «Я не даю згоду на цю ліцензію» інформація буде розміщена на сторінці, котра недоступна для пошуку та перегляду.

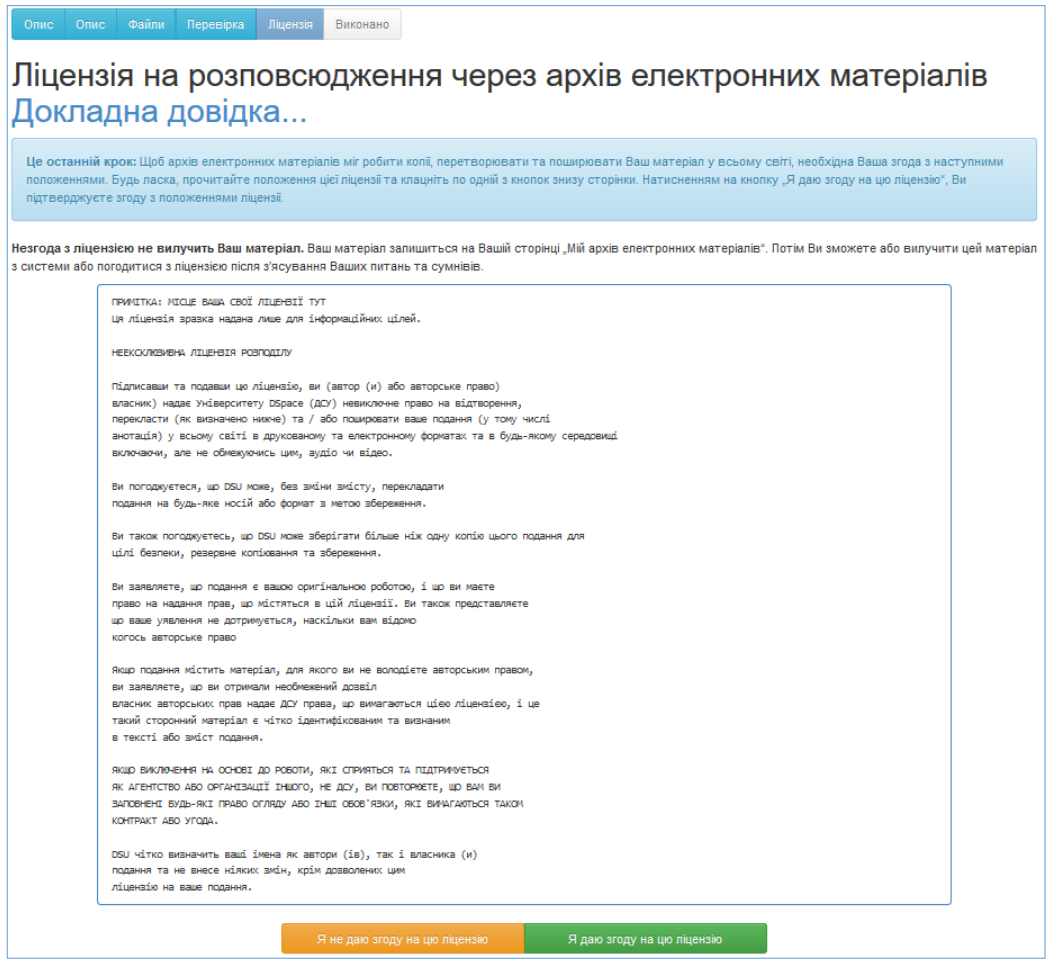

Якщо Ви погодилися з умовами ліцензії і все зроблено правильно, Ви отримаєте наступне повідомлення:

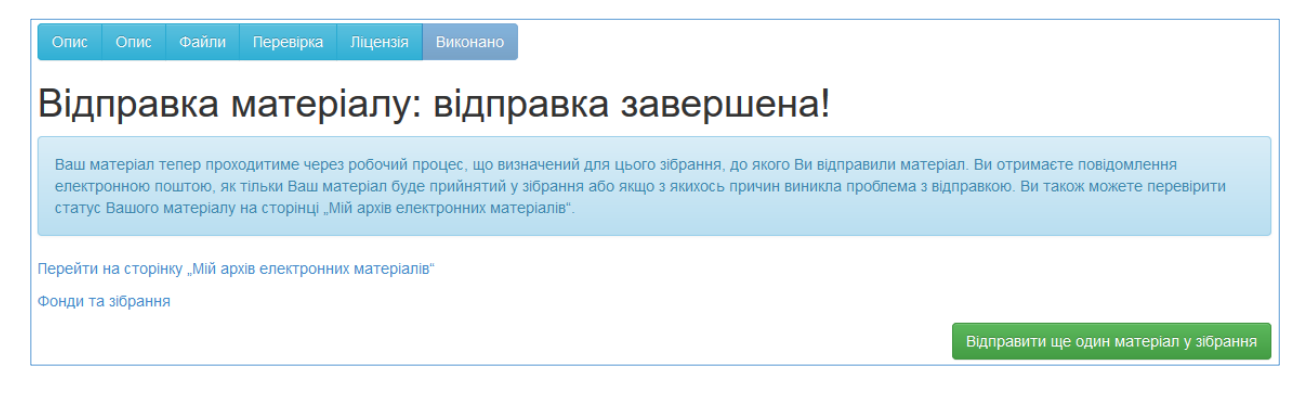

У разі потреби завантажити ще одну чи кілька публікацій, можна натиснути на кнопку «Відправити ще один матеріал у зібрання».

Якщо ж ви бажаєте завершити роботу з системою ЕР, оберіть в головному меню користувача пункт «Вихід».

Якщо Ви допустили помилку під час викладення публікації або, якщо виникла інша помилка пов'язана з функціонуванням ЕР, будь-ласка зверніться до адміністратора ЕР або працівників, що здійснюють інформаційно-технічну підтримку ЕР.